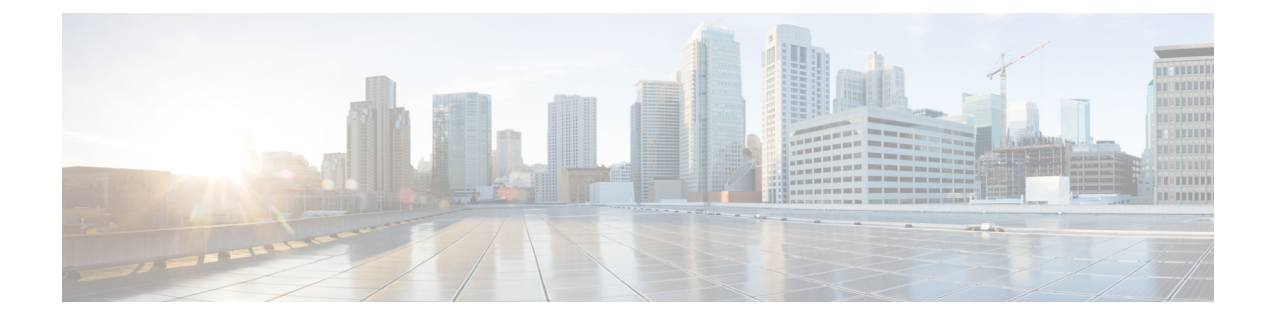

## **Configuring Client Exclusion Policies**

- [Configuring](#page-0-0) Client Exclusion Policies (GUI), on page 1
- [Configuring](#page-1-0) Client Exclusion Policies (CLI), on page 2

## <span id="page-0-0"></span>**Configuring Client Exclusion Policies (GUI)**

**Step 1** Choose**Security** > **Wireless Protection Policies** > **Client Exclusion Policies** to open the Client ExclusionPolicies page.

**Step 2** Select any of these check boxes if you want the controller to exclude clients for the condition specified. The default value for each exclusion policy is enabled.

- **Excessive 802.11 Association Failures**: Clients are excluded on the sixth 802.11 association attempt, after five consecutive failures.
- **Excessive 802.11 Authentication Failures**: Clients are excluded on the sixth 802.11 authentication attempt, after five consecutive failures.
- **Excessive 802.1X Authentication Failures**: Clients are excluded on the fourth 802.1X authentication attempt, after three consecutive failures.
- In some configurations, 802.1X exclusion may not occur. For more information, see [https://www.cisco.com/](https://www.cisco.com/c/en/us/support/docs/lan-switching/8021x/214466-802-1x-client-exclusion-on-an-aireos-wlc.html) [c/en/us/support/docs/lan-switching/8021x/214466-802-1x-client-exclusion-on-an-aireos-wlc.html.](https://www.cisco.com/c/en/us/support/docs/lan-switching/8021x/214466-802-1x-client-exclusion-on-an-aireos-wlc.html) **Note**
- **Maximum 802.1x-AAA Failure Attempts**: Clients are excluded after a maximum number of 802.1X-AAA failure attempts with the RADIUS server. Valid range of maximum number of 802.1X-AAA failure attempts that you can configure is 1 to 10 with the default value being 3.
- **IP Theft or IP Reuse**—Clients are excluded if the IP address is already assigned to another device.
- **Excessive Web Authentication Failures**—Clients are excluded on the fourth web authentication attempt, after three consecutive failures.
- **Step 3** Save your configuration.

## <span id="page-1-0"></span>**Configuring Client Exclusion Policies (CLI)**

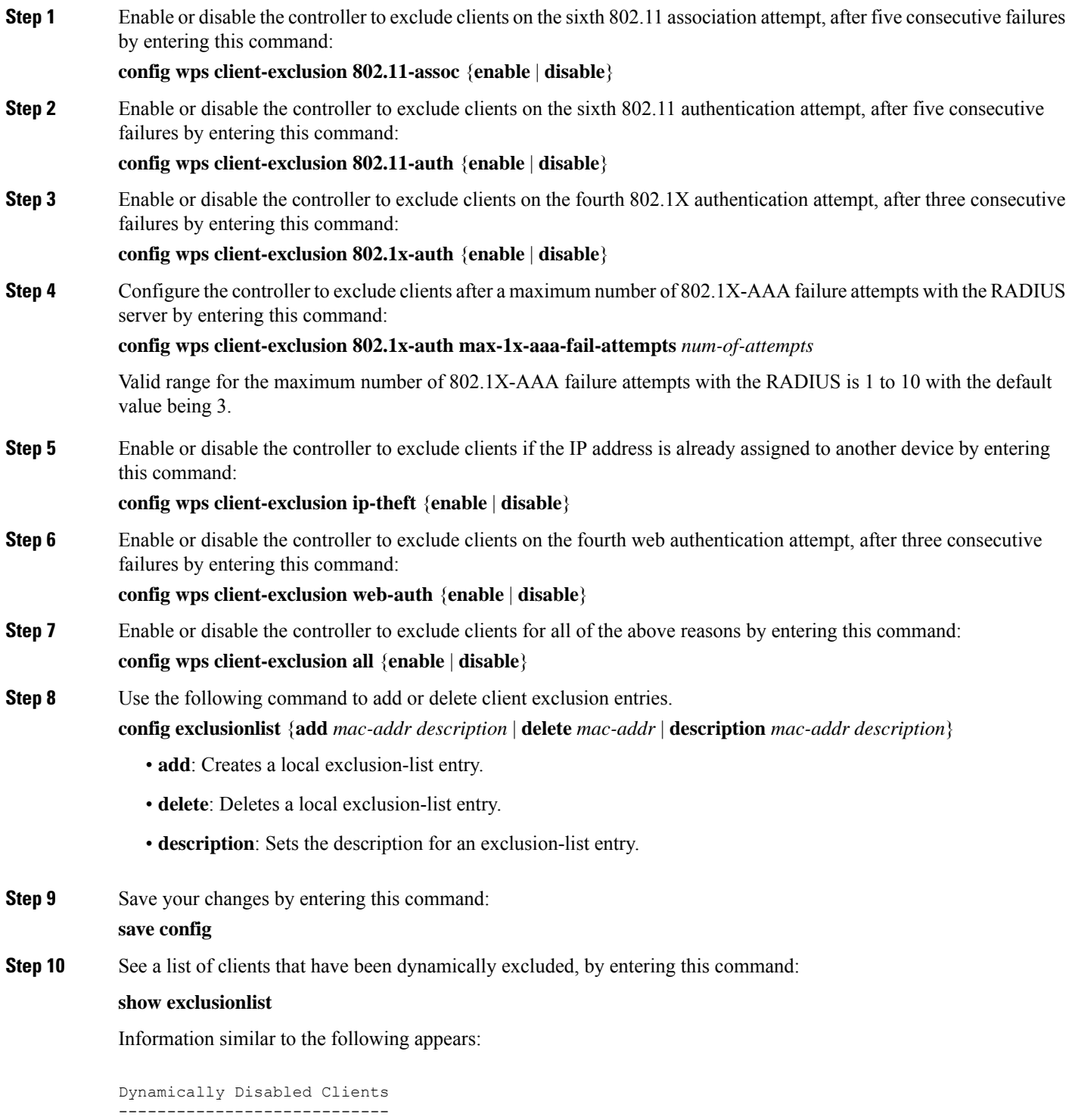

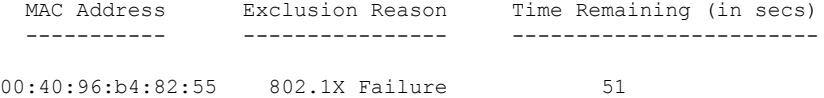

**Step 11** See the client exclusion policy configuration settings by entering this command:

## **show wps summary**

Information similar to the following appears:

```
Auto-Immune
Auto-Immune.............................. Disabled
Client Exclusion Policy
 Excessive 802.11-association failures.......... Enabled
 Excessive 802.11-authentication failures....... Enabled
 Excessive 802.1x-authentication................ Enabled
 IP-theft....................................... Enabled
 Excessive Web authentication failure........... Enabled
 Maximum 802.1x-AAA failure attempts............ 3
Signature Policy
 Signature Processing........................ Enabled
```
L